# For students: Record video manually with Panopto on mobile device and submit to Canvas assignment

Digital Learning Support
Talent and Education Development Office

## Before video assignment submission, click the Panopto Recordings link in your Canvas course to give access to Panopto for that particular course

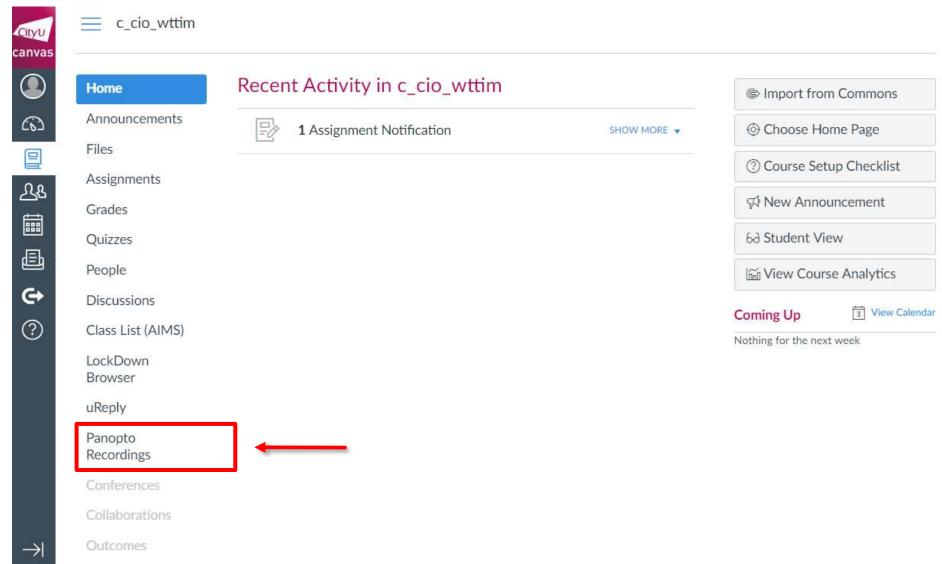

## Download Panopto mobile app from Google Play Store or iOS App Store

- Panopto mobile app on Google Play
- ► Minimum requirements: Android 8.0 or above
- https://play.google.com/store/apps/details?id=com.panopto.mobile
- Panopto mobile app on iOS App Store
- Minimum requirements: iOS 13.0 or above
- https://apps.apple.com/hk/app/panopto/id1486450547

#### Logging in

- Start the Panopto mobile app
- Enter your CityU email address
- Note: your email address should be eid-c@my.cityu.edu.hk
- Tap Next
- Enter your Electronic ID and password and click Log In

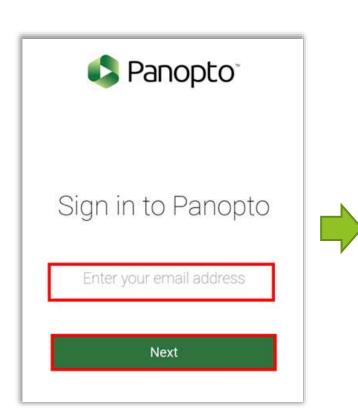

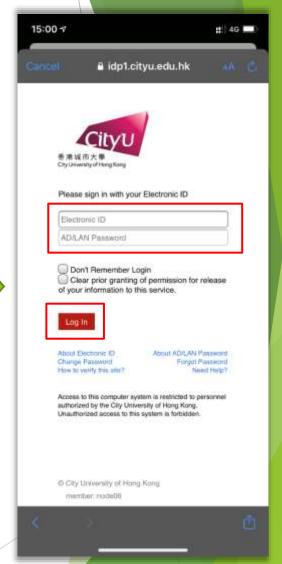

#### In Panopto mobile app

- Tap Browse and choose the right course inside Canvas folder
- Tap the plus sign
- Tap "Record a video"

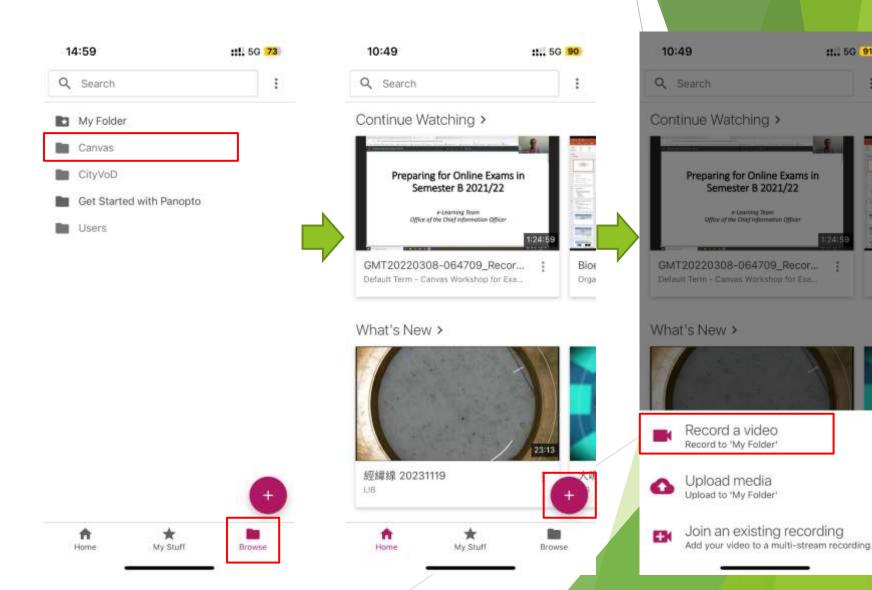

::.. 5G 91

## In Panopto mobile app

- ► Tap the HD button to choose the video resolution
- Choose the right camera of your device
- ► Tap the Red Record button to start recording
- ► Tap the Red Stop button to stop recording

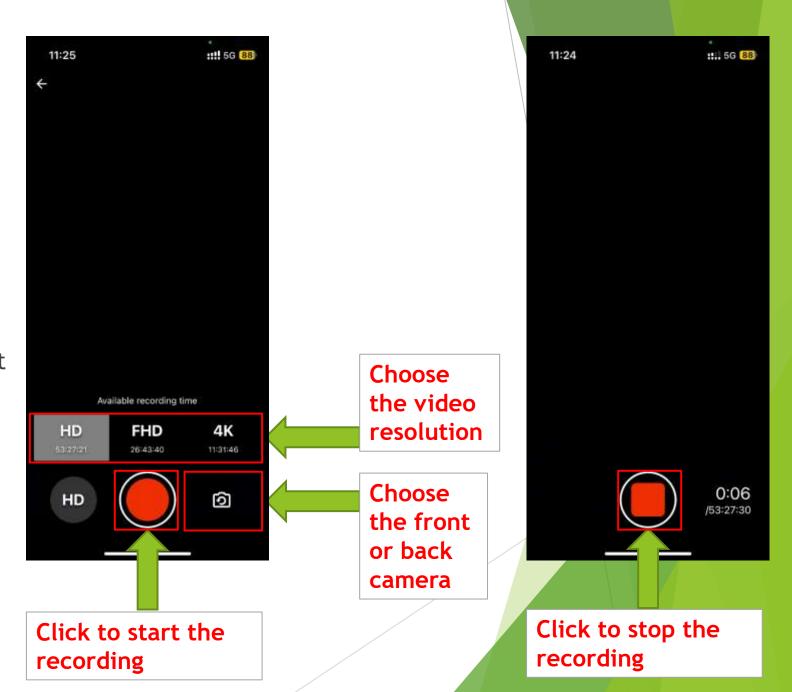

### In Panopto mobile app

- Tap Done if you are satisfied with the video recording
- Tap Retake if you want to record video again (video just recorded will be lost)
- When you see "Preparing to upload "...", Please stay in this app", please wait for the upload process to complete
- Update the video title with your full name by tapping the shortcut menu of the recent upload
- When you see the status
   Processing, you may leave the
   Panopto mobile app

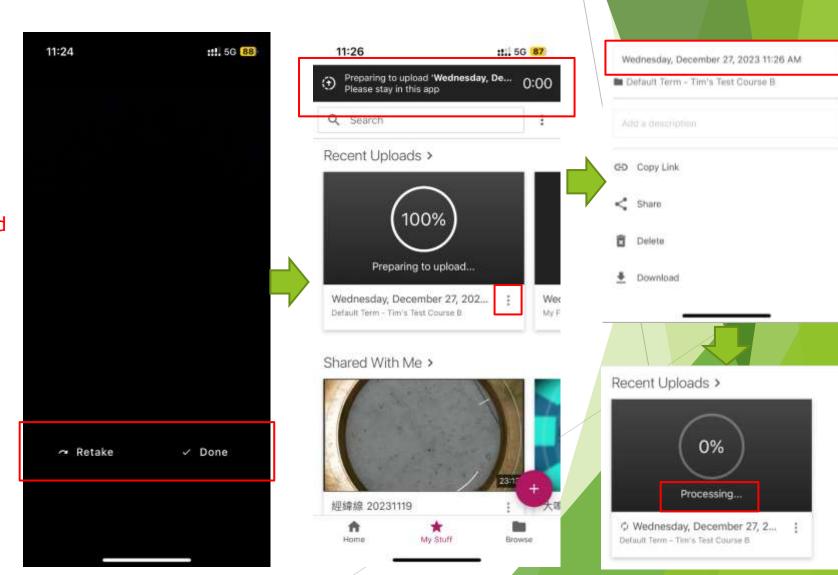

When your video is uploaded to Panopto, go to your Canvas course's assignments and select the assignment to submit

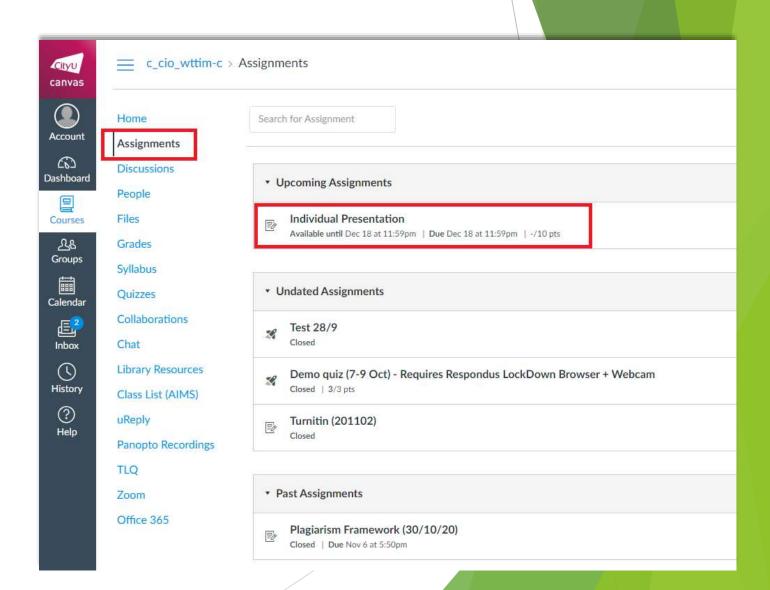

- Click Start Assignment
- In the Text Entry box, on the toolbar, click "Apps"

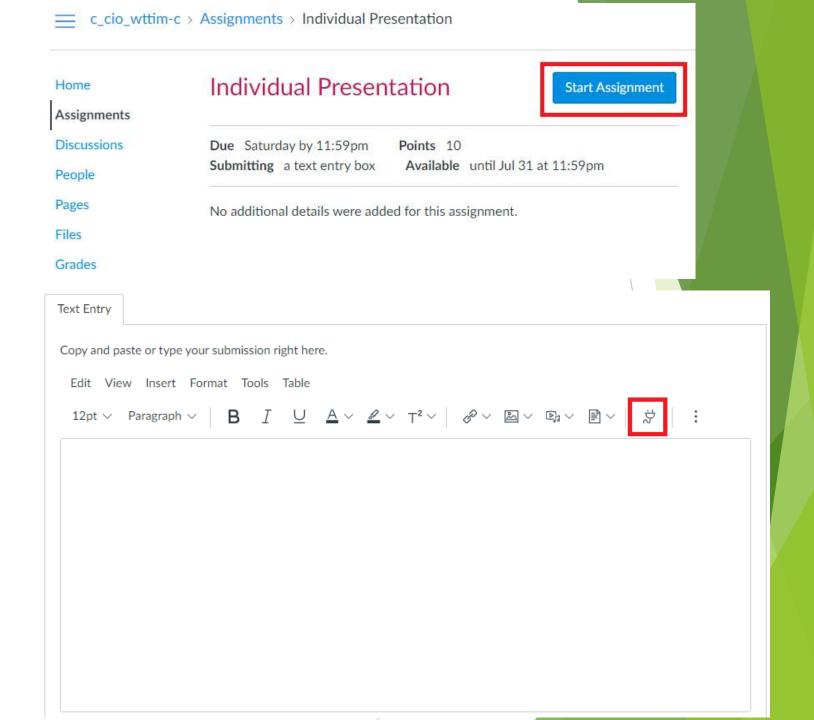

► In the Select App box, select "Panopto Recordings"

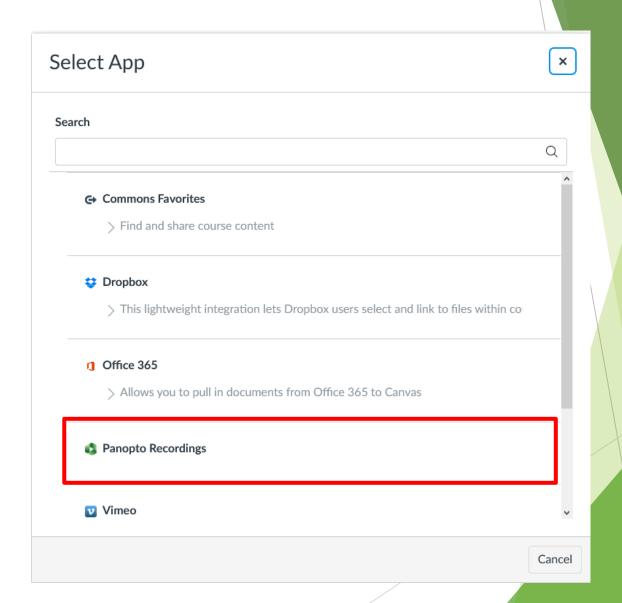

- Choose the right video from the Panopto Recordings list
- Click "Insert" to embed the video to your assignment submission

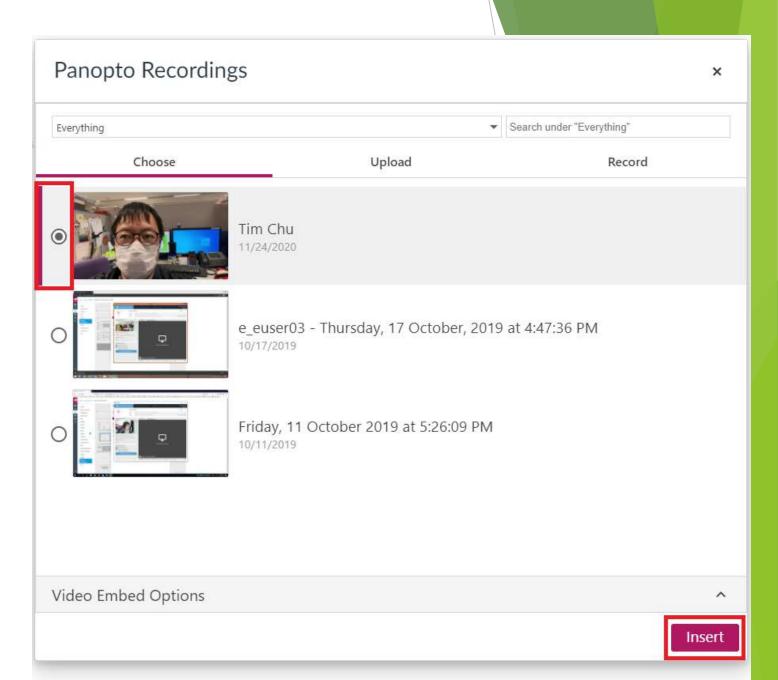

Click "Submit Assignment" to complete submission

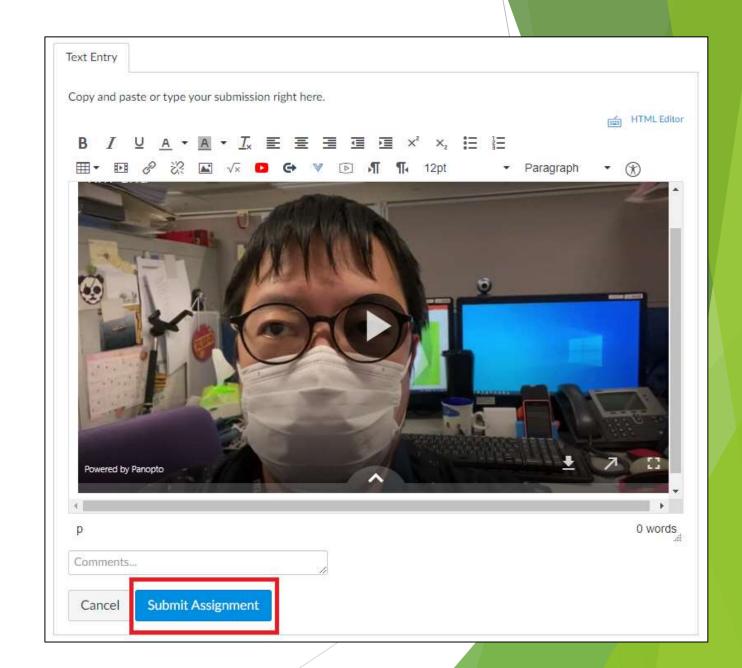

When you see the status "Submitted!" and the submitted date and time, the submission process is complete.

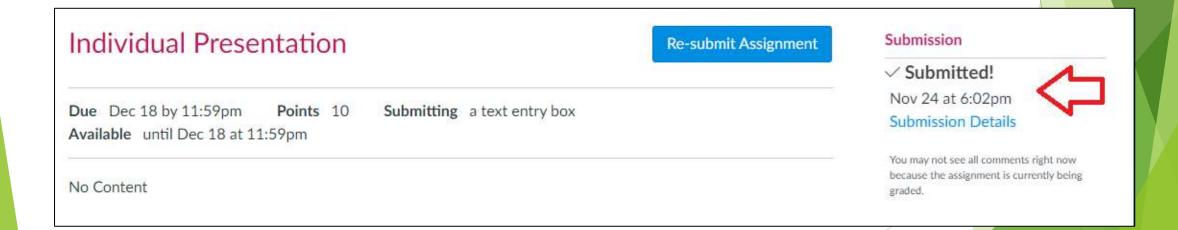